# VisionMax Quick start Guide

VisionMax is the background measurement system of Sprint, Gemini and EVO. It will be responsible for presenting and collecting all the information of the front-end Device, and providing a setting interface to allow users to control the system setting information.

Follow this manual step-by-step to operate the VisionMax system The following steps are divided into

- (1) login
- (2) General operation settings
- (3) System maintenance

Append A: Format SD Card

Append B: Install Device Position

Append C: APN Setting

#### (1) · Login

## a. Login Page

Linking VisionMax Link:

https://dev.visionmaxfleet.com/login

Login account: The account provided in the verification letter is the login account Password: authentication letter is imported into the website for the first time

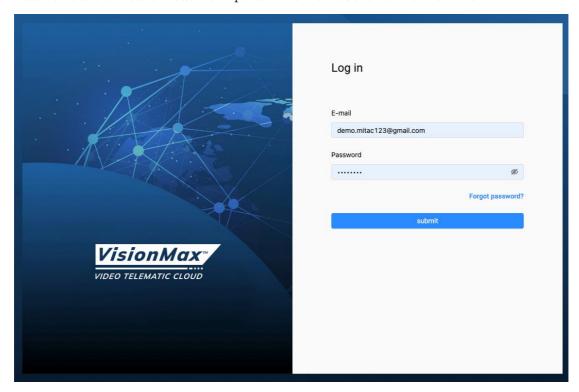

## b. Display screen after login

When this screen is displayed, the login is successful

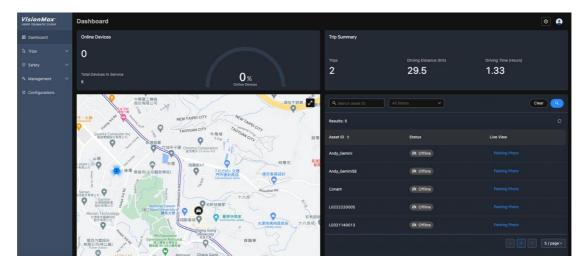

#### (2) General Operation Settings

#### a. Dashboard

Display the system information of the current day, including the trip, mileage statistics of the day, and the offline or online status of the equipment

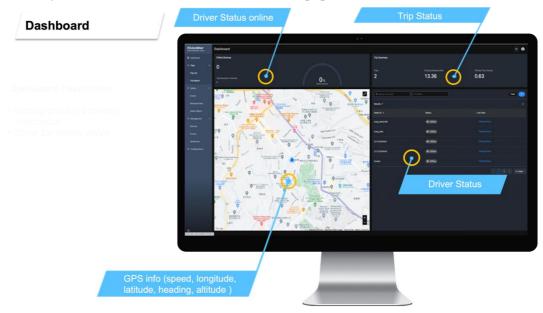

## b. Management

Device: Display the device status and settings, and check whether it is registered and whether it is Online (must be powered on)

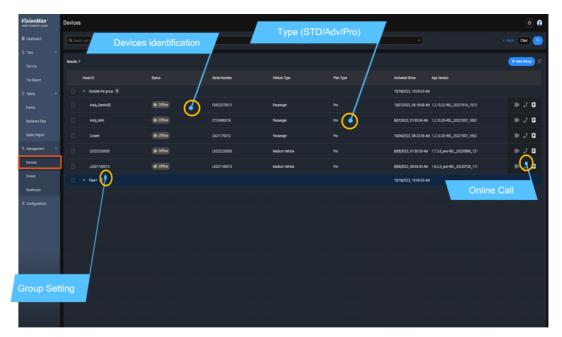

Driver: Driving behavior analysis (Driver Account must be established first)

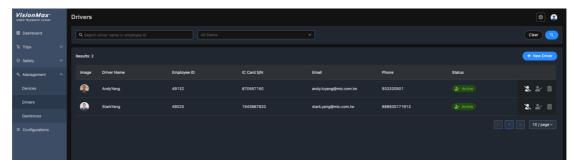

# c. <u>Geofences</u>:

Safety fence (must build relevant settings first)

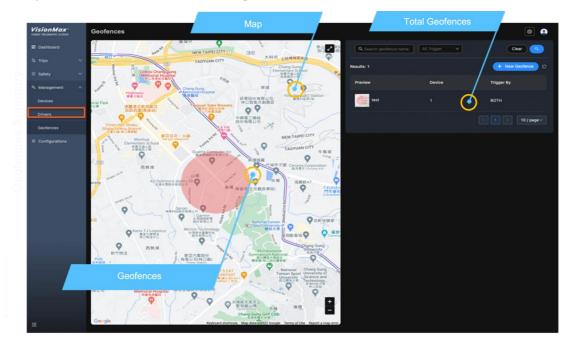

#### d. Configuration

The setting value of the system, the current system includes Default Setting

3 Category events

Impact Event Description

• Impact event

Harsh Event Description

- Harsh Acceleration
- Harsh Breaking
- Harsh Cornering

### AI-ADAS-DMS Event Description

- Frontal Collision Warning
- Tailgating
- Land Departure
- Stop and Go
- Distraction
- Phone Usage

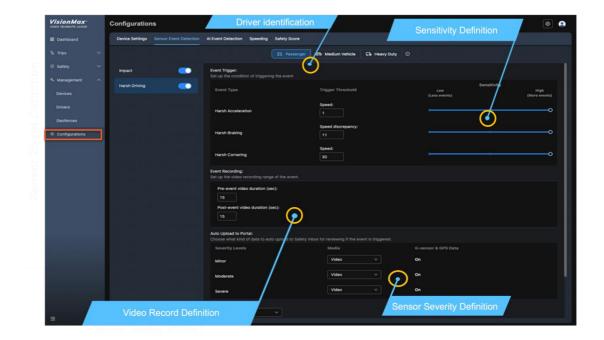

#### e. <u>Trip</u>

Trip statistics

Displays the status of the Trip (you must drive to make the Trip first)

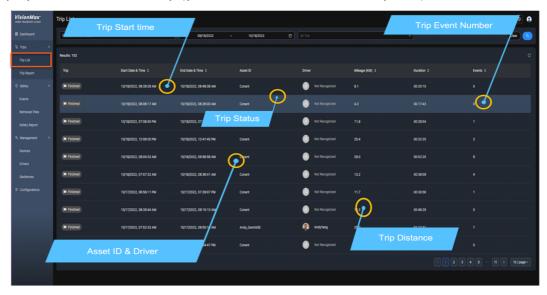

Trip Statistics: provide

MMF (Mobility Map Function) --- Depend on region, now supporting US,AUS

- Display Over speed limit trip
- Calculate Over speed limit Data
- · Alert validation drive action

Safety Alert --- Depend on region, now supporting US, AUS

- Speed Cam Alert
- Stop Sign Alert
- School Zone Alert

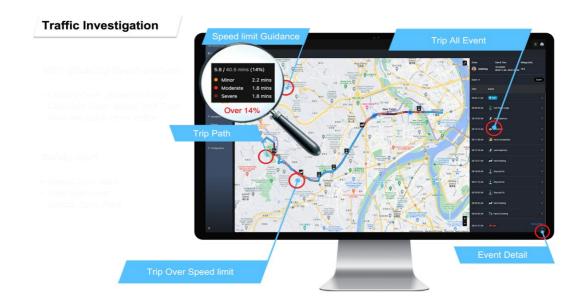

## f. Safety

Classification of system events, showing system events and driving safety scores (must have a driving event first)

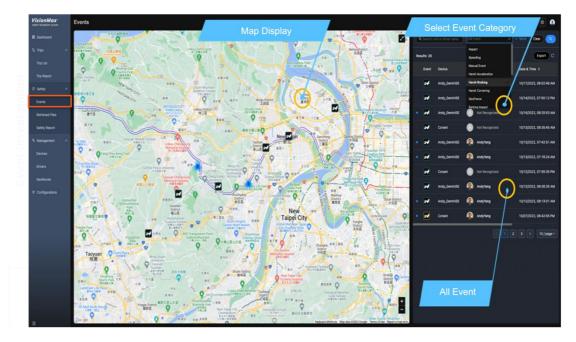

## (3) system maintenance

After the above operations, if all can operate normally, you can start to use the system normally.

# Append A: SD card format

If you get the device without an SD card, you can format the SD card first by following the steps below, otherwise you will hear the SD card Error voice when you turn it on.

#### Steps

- 1. Insert SD card
- 2. Wait for 30 seconds (the SD Card Error voice will be heard during this time)
- 3. Press and hold the Button for 10 seconds, then press it again immediately after releasing it (you will hear the voice SD Card formatting, Please wait)
- 4. Wait for 30 seconds and you will hear format completed
- 5. Done, SD card can be used normally

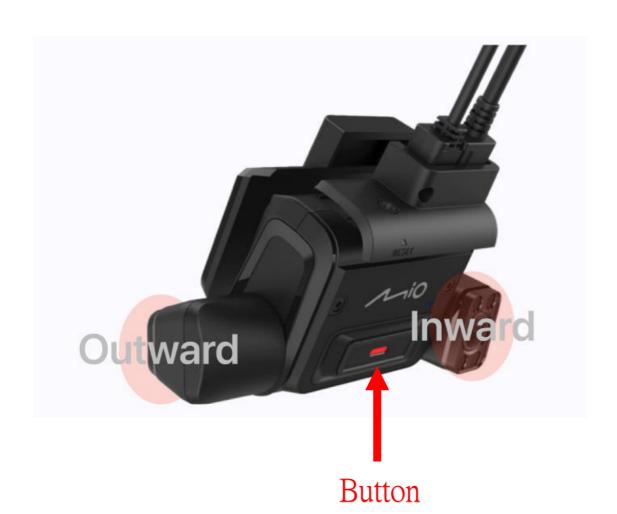

# Append B : Device position Install

The adjustment of the device installation position needs to be done through the APP. Through the APP, you can see the current lens position. Because AI must be calibrated, this step is necessary for the first installation.

#### Steps:

#### 1. Product Installation

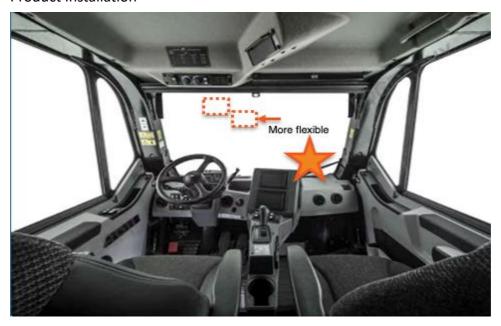

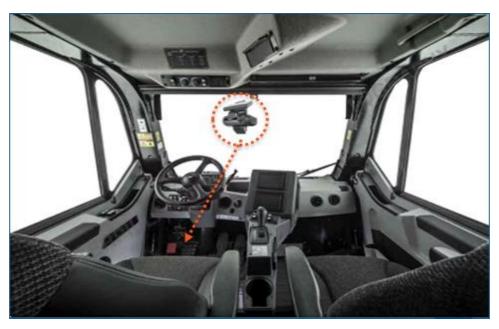

The inner mirror is aimed at the driver and the outer mirror is aimed at the skyline (explained later)

#### 2. Power on the device

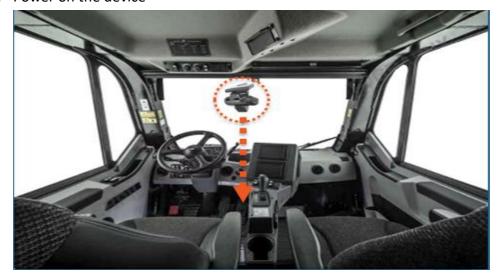

cigarette lighter power

#### 3. Install the calibration software

For iOS 1.0.3.1 AOS, Push the link in the iOS for installation <a href="https://app.mio.com/mdt/App/VisionInstallTool/">https://app.mio.com/mdt/App/VisionInstallTool/</a>

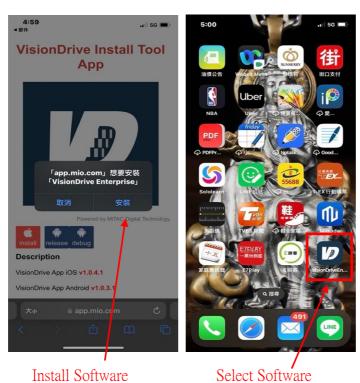

4. Open the calibration software

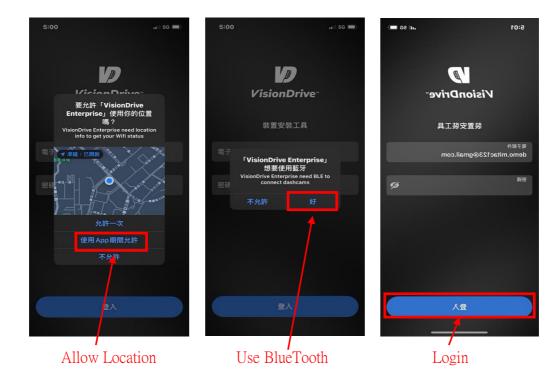

- 5. Enter the account/password (same as the opened account/password)
- 6. Enter the function screen → Select "Search Dashcam"

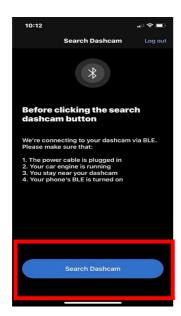

Main function page

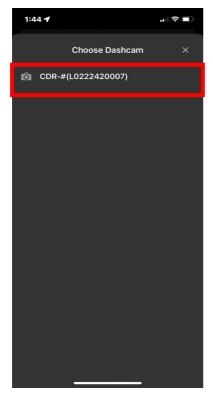

Go to select device page , Select device

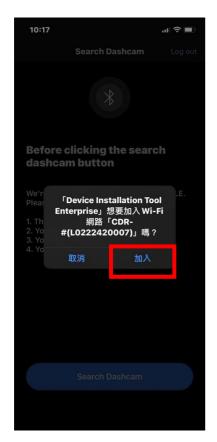

Select "加入"

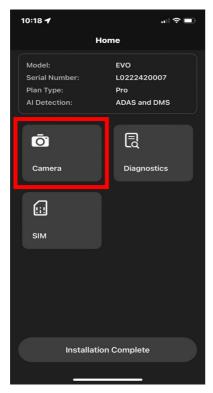

Enter the setting page, select Camera, enter the setting screen

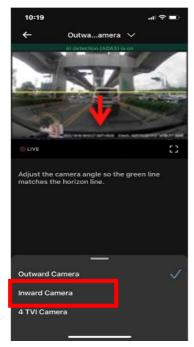

Set the front camera, click the box to set the rear camera and other cameras

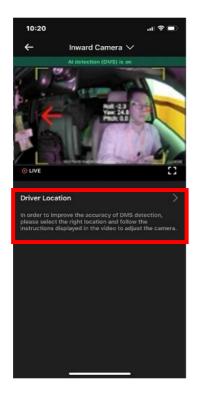

設 Set the rear camera, then click to set Driver Location

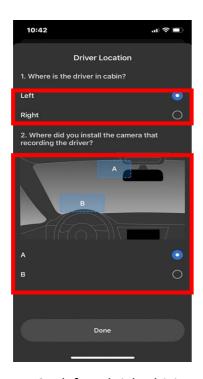

- a. Set left and right driving
- b. Set the device installation locationCompleted select done

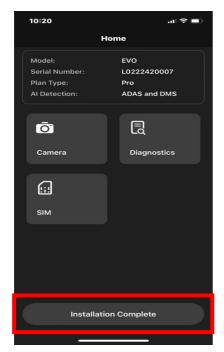

Select "Installation Complete"

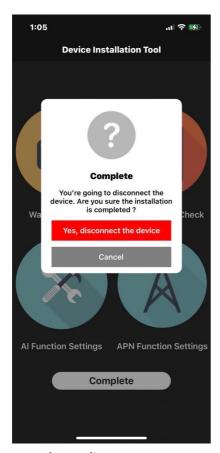

complete adjustment

7. Follow the steps above to complete the installation

## Append C: Setting APN

When the problem of Telecom APN setting causes the network to fail, you can follow the steps below

#### Steps:

1. Install the calibration software

For AOS, iOS 15.3 and before

https://iosapp.mic.com.tw/App/CDRInstallTool/

For iOS 15.4 and later

https://cp.mitacdigitech.com/APP/CDRInstallTool/

- 2. Open the calibration software
- 3. Enter account/password (same as the opened account/password)
- 4. Enter the function screen

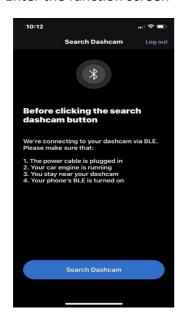

Main function page

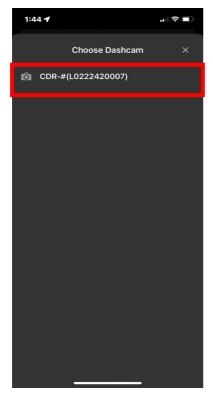

Go to select device page , Select device

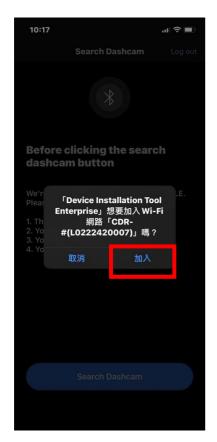

Select "加入"

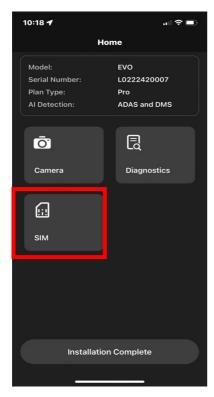

Enter the setting page, select SIM, enter the setting screen

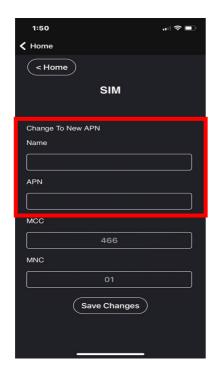

Enter relevant information Select "Save Changes"

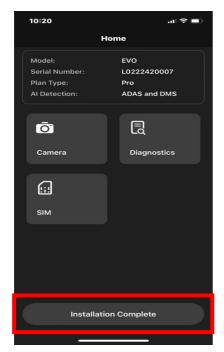

Select "Installation Complete"

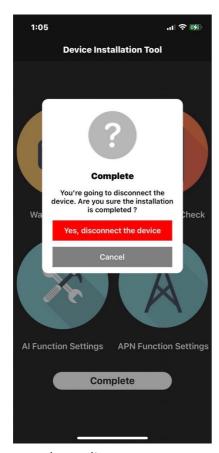

complete adjustment